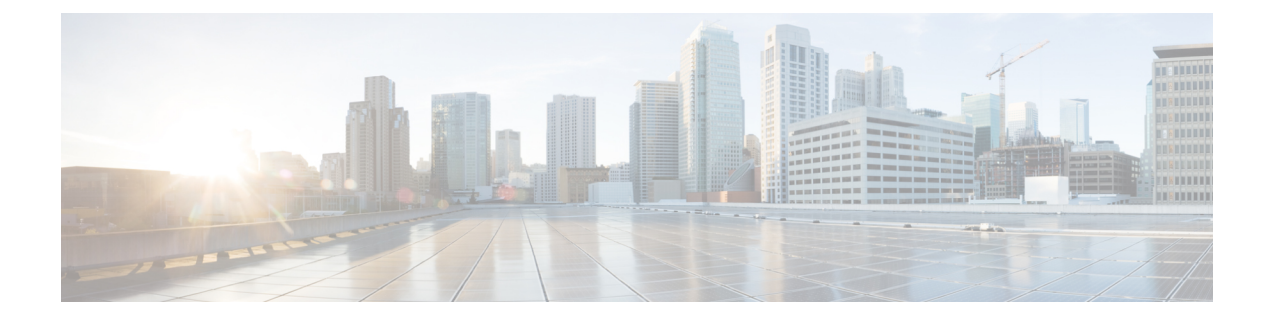

# **Configuring Remote LANs**

- [Configuring](#page-0-0) Remote LANs (CLI), on page 1
- [Configuring](#page-9-0) Remote LANs (GUI), on page 10

## <span id="page-0-0"></span>**Configuring Remote LANs (CLI)**

### **Creating an RLAN Profile (CLI)**

### **SUMMARY STEPS**

- **1. enable**
- **2. configure terminal**
- **3. ap remote-lan profile-name** *remote-lan-profile-name rlan-id*
- **4. end**

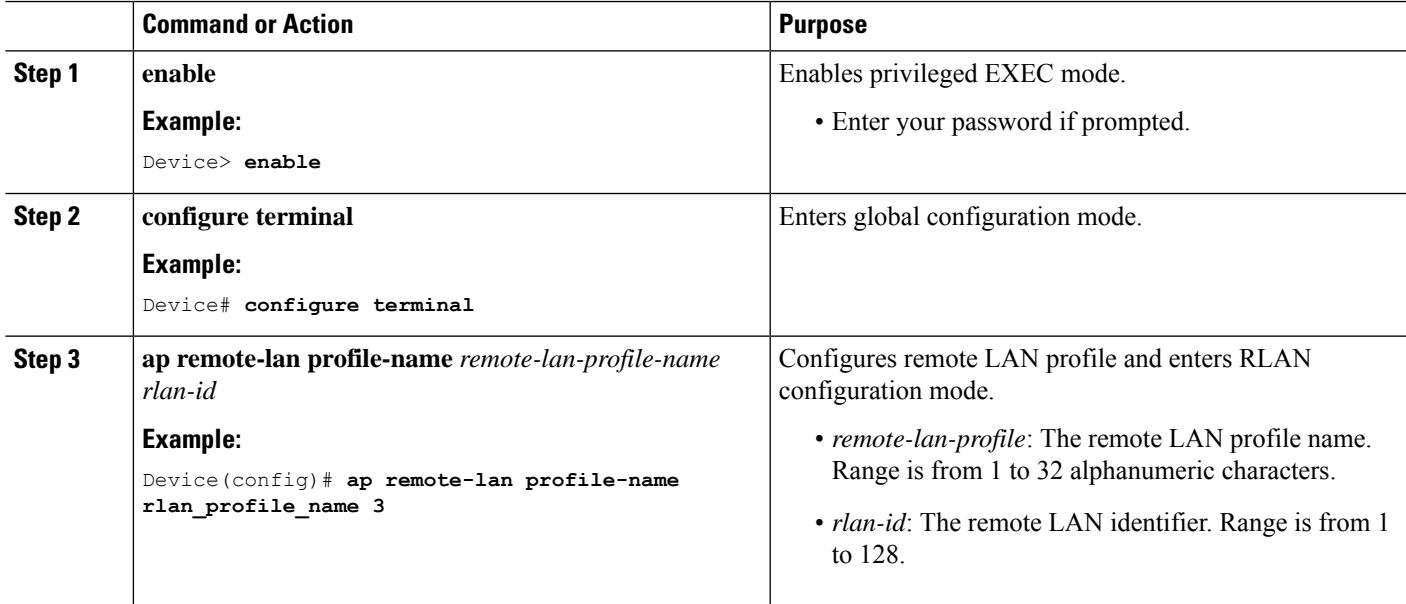

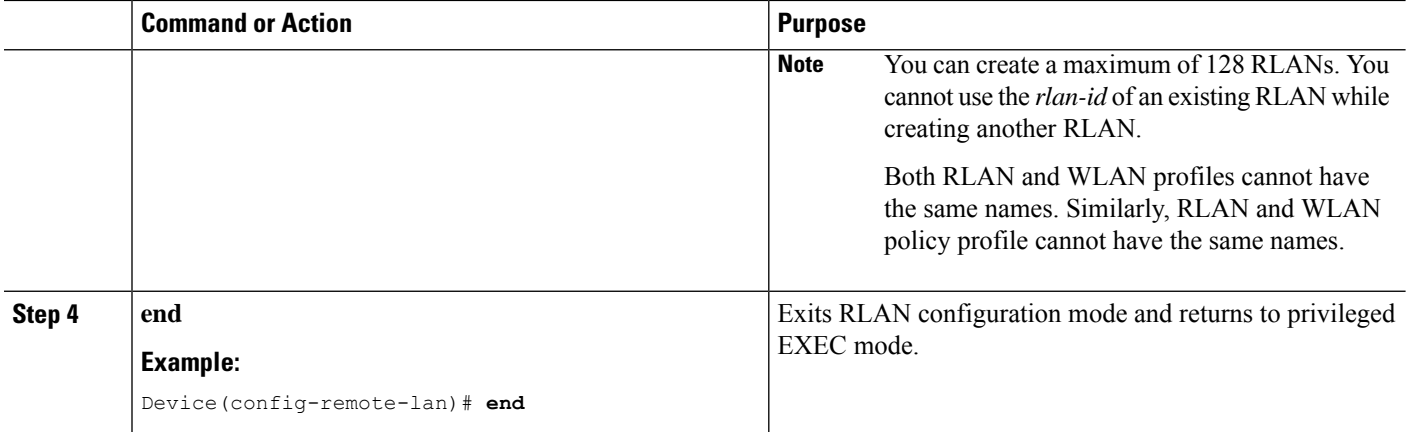

### **Configuring RLAN Profile Parameters (CLI)**

#### **Before you begin**

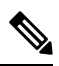

**Note**

The configurations in this section are not mandatory for an RLAN profile.

In case of central switching mode, you need to configure both central switching and central DHCP.

### **SUMMARY STEPS**

- **1. enable**
- **2. configure terminal**
- **3. ap remote-lan profile-name** *remote-lan-profile-name rlan-id*
- **4. client association limit** *client-connections*
- **5. ip access-group web** *IPv4-acl-name*
- **6. ipv6 traffic-filter web** *IPv6-acl-name*
- **7. local-auth** *profile name*
- **8. mac-filtering** *mac-filter-name*
- **9. mdns-sd-interface** {**drop** | **gateway**}
- **10. security dot1x authentication-list** *list-name*
- **11. security web-auth authentication-list** *list-name*
- **12. no shutdown**
- **13. end**

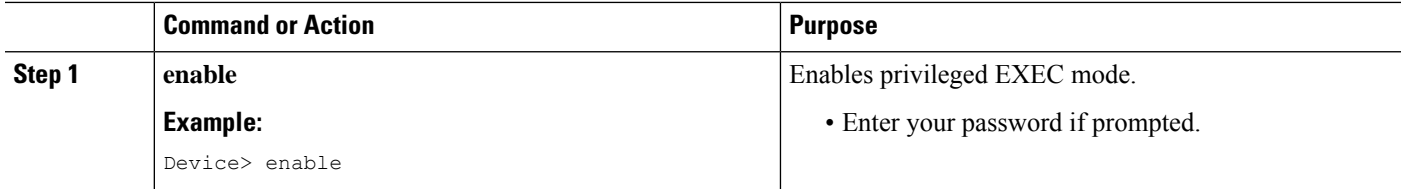

 $\mathbf{l}$ 

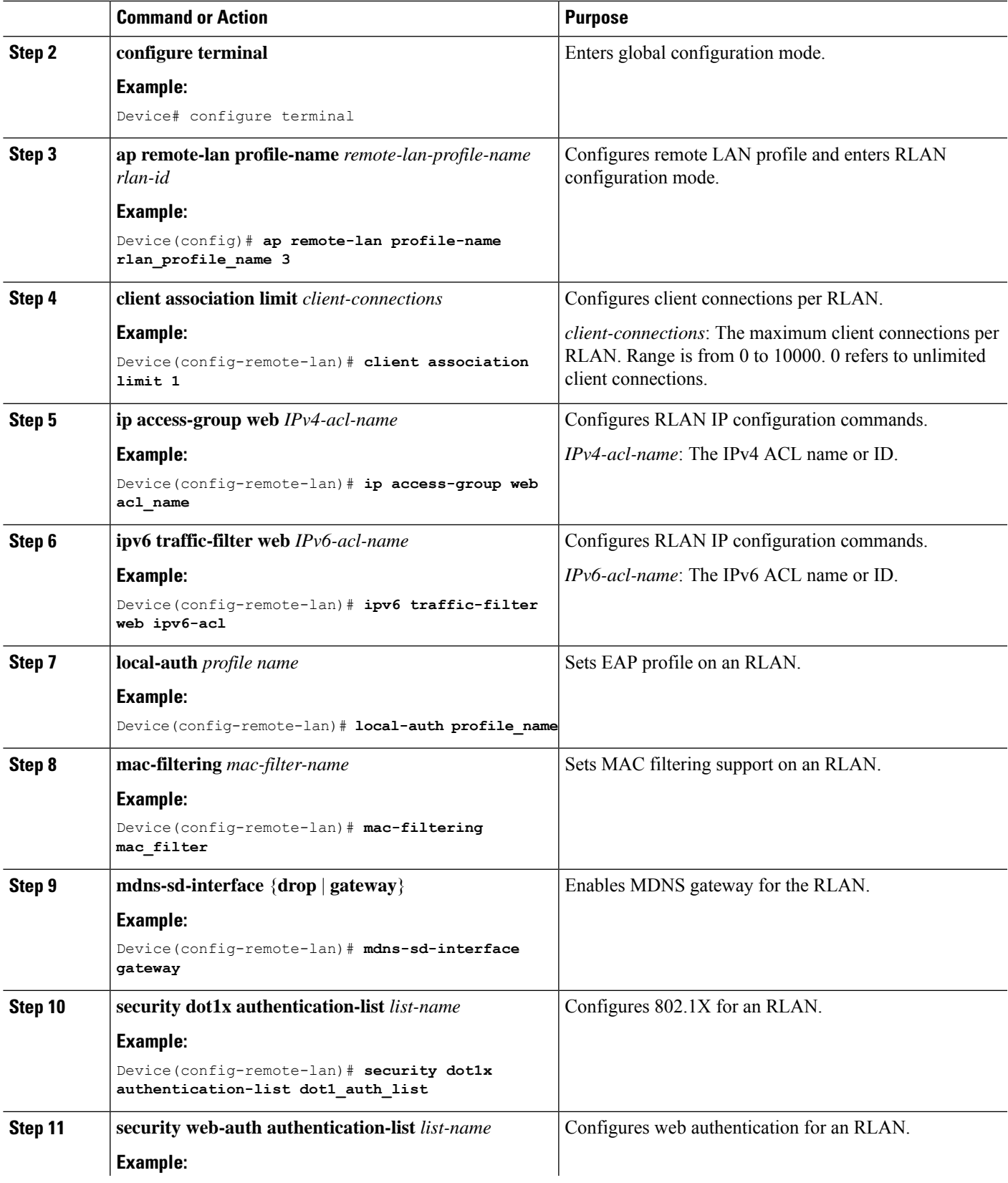

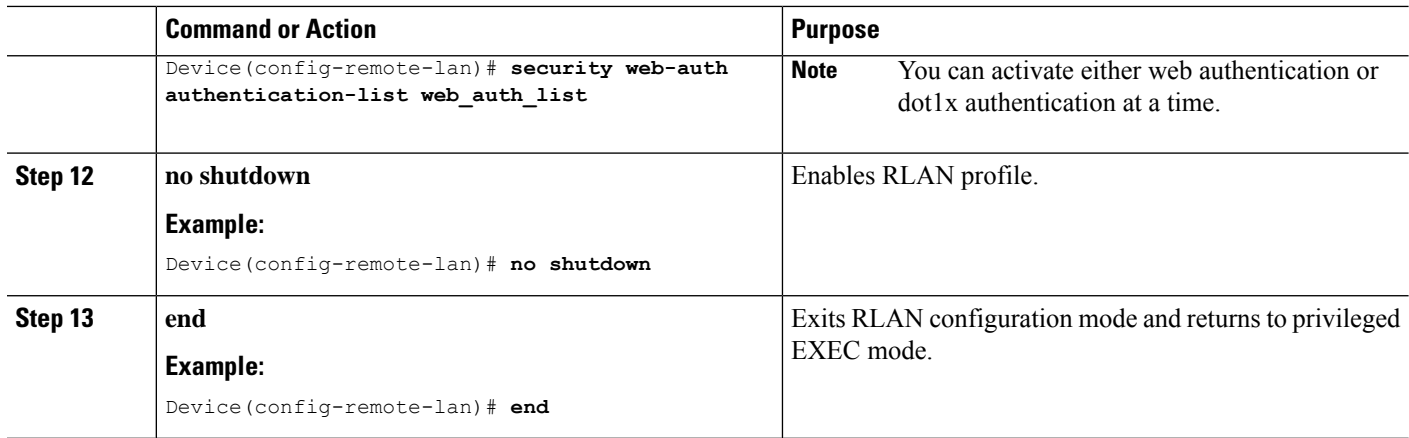

## **Creating an RLAN Policy Profile (CLI)**

#### **SUMMARY STEPS**

- **1. enable**
- **2. configure terminal**
- **3. ap remote-lan-policy policy-name** *profile name*
- **4. end**

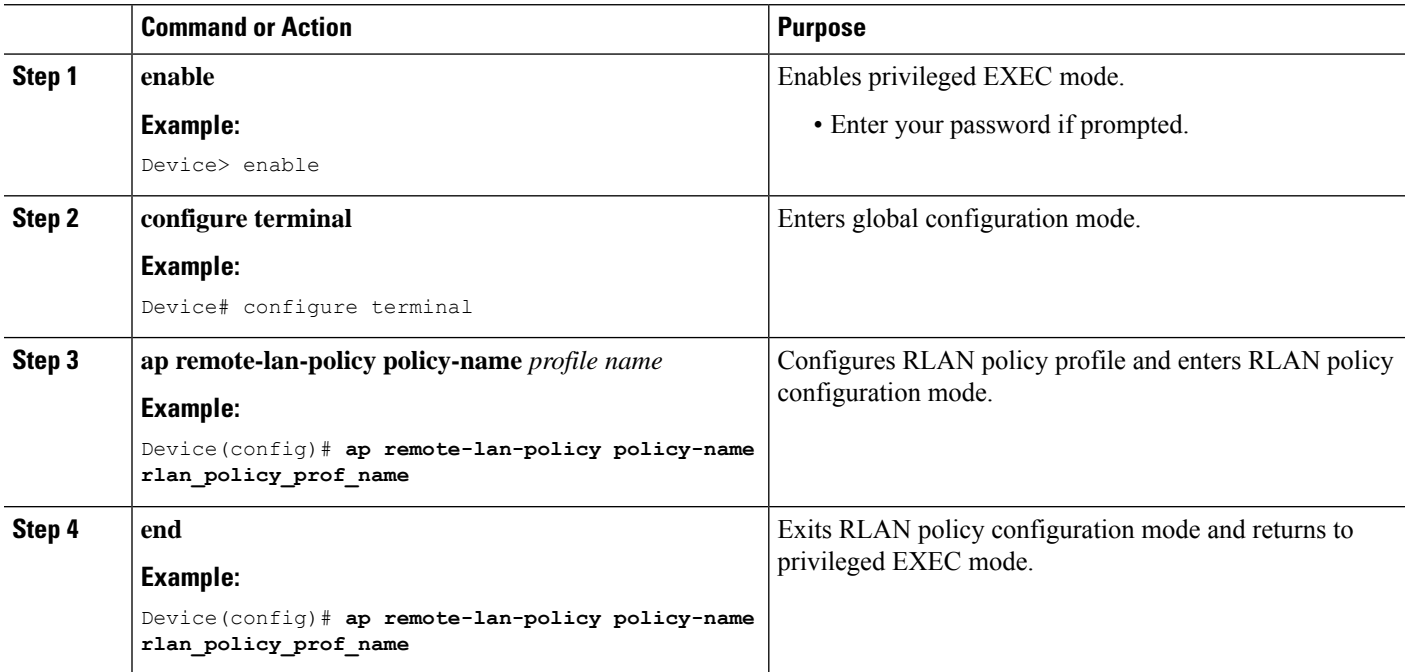

### **Configuring RLAN Policy Profile Parameters (CLI)**

#### **SUMMARY STEPS**

- **1. enable**
- **2. configure terminal**
- **3. ap remote-lan-policy policy-name** *profile name*
- **4. central switching**
- **5. central dhcp**
- **6. exclusionlist timeout** *timeout*
- **7. ipv4** {**acl** *ipv6\_acl* | **dhcp** {**required** | **server** *ip-address*}}
- **8. ipv6 acl** *ipv6-acl*
- **9. aaa-policy** *policy-name*
- **10. aaa-override**
- **11. accounting-list** *list-name*
- **12. mdns-sd service-policy** *service-policy-name*
- **13. session-timeout** *timeout in seconds*
- **14. host-mode** {**multidomain** *voice domain* | **multihost** |**singlehost**}
- **15. violation-mode** {**protect** | **replace** | **shutdown**}
- **16. poe**
- **17. power-level** *level*
- **18. pre-auth**
- **19. user-defined-network** [**drop-unicast**]
- **20. shutdown**
- **21. end**

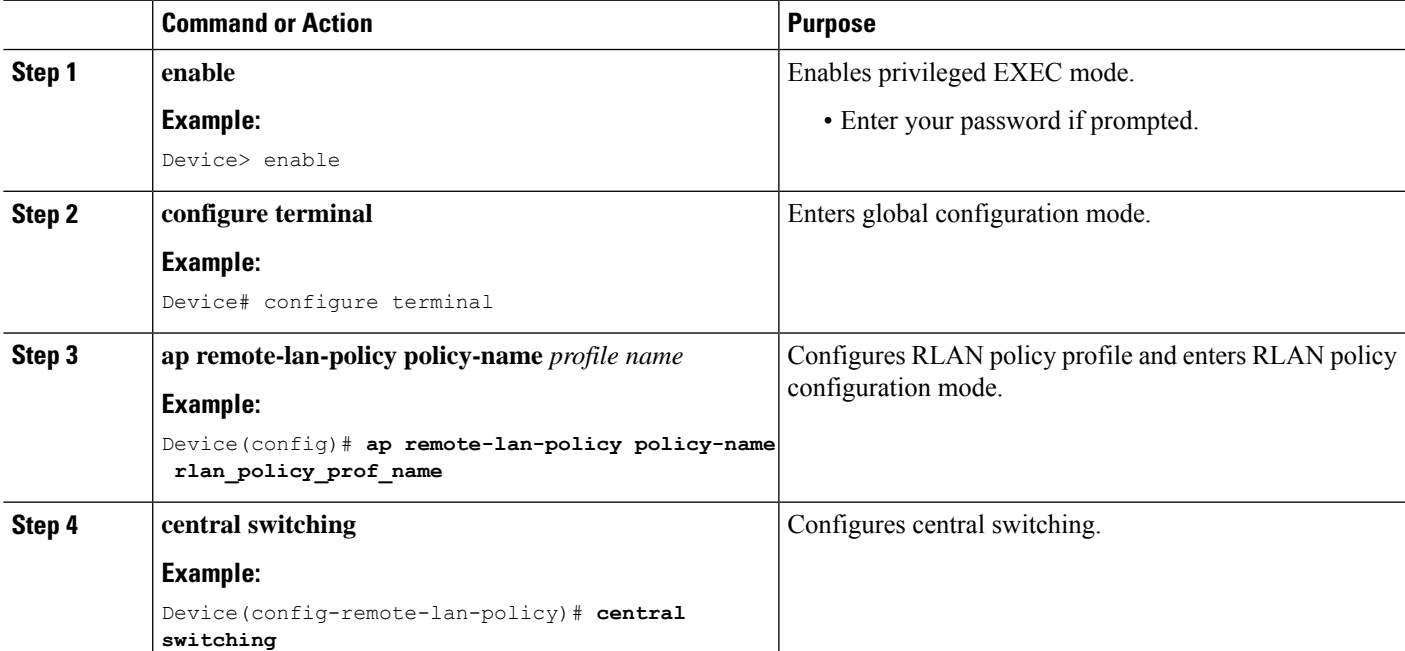

L

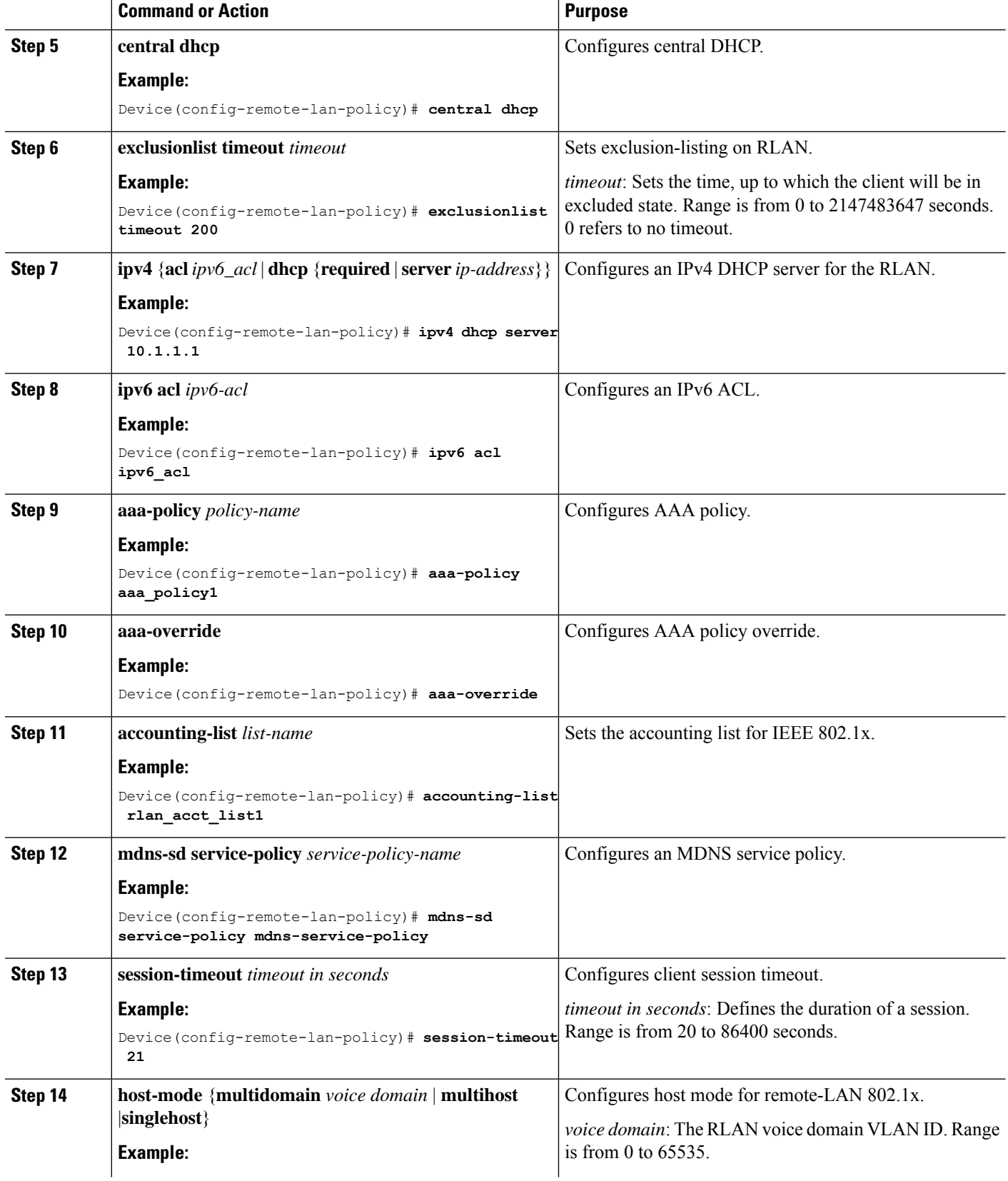

 $\mathbf I$ 

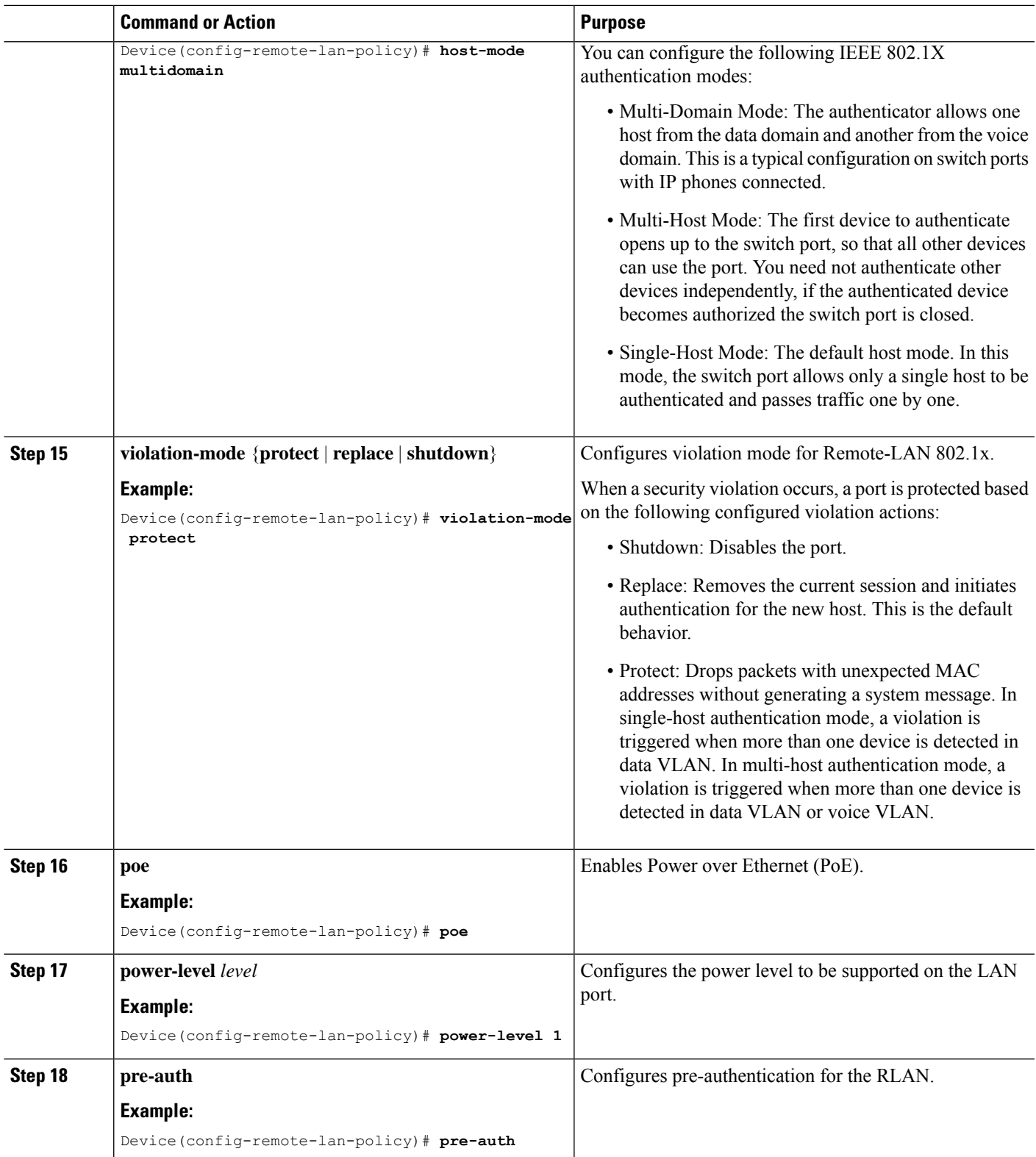

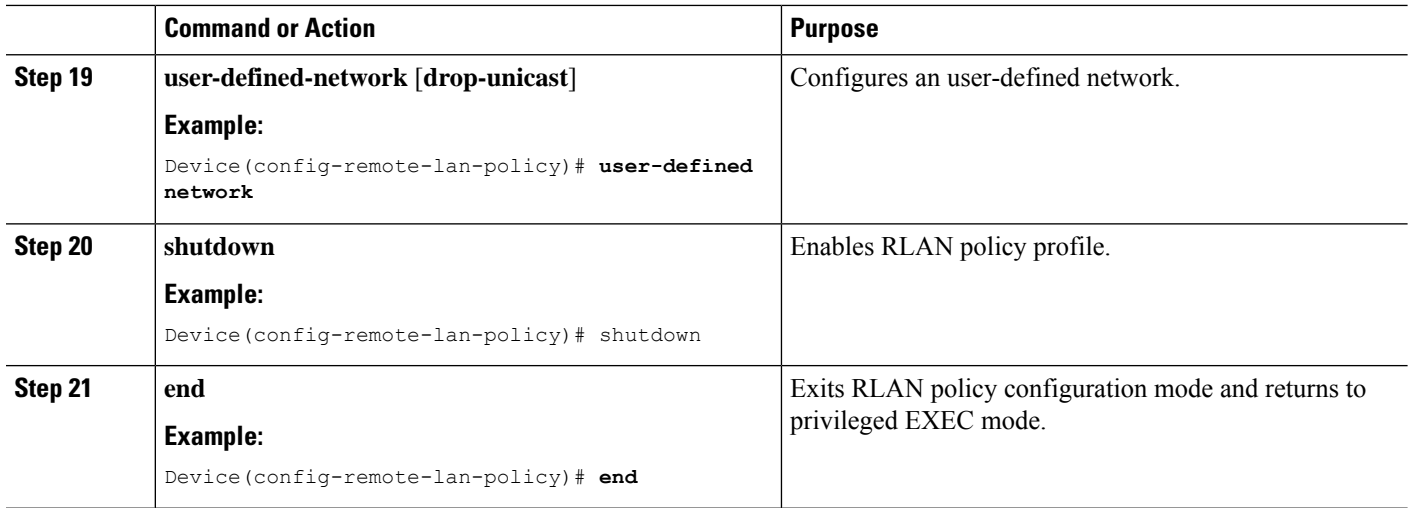

### **Configuring a Policy Tag and Mapping an RLAN Policy Profile to an RLAN Profile (CLI)**

### **SUMMARY STEPS**

- **1. enable**
- **2. configure terminal**
- **3. wireless tag policy** *policy-tag-name*
- **4. remote-lan** *remote-lan-profile-name* **policy** *rlan-policy-profile-name* **port-id** *port-id*
- **5. end**

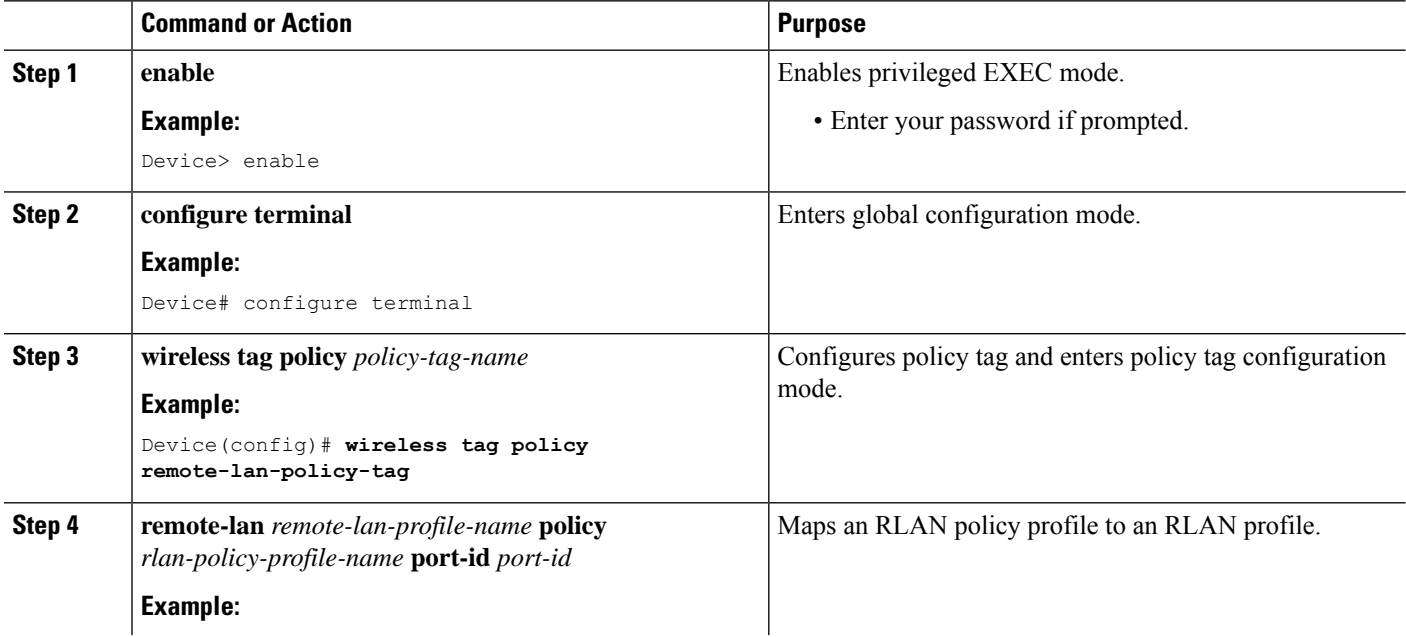

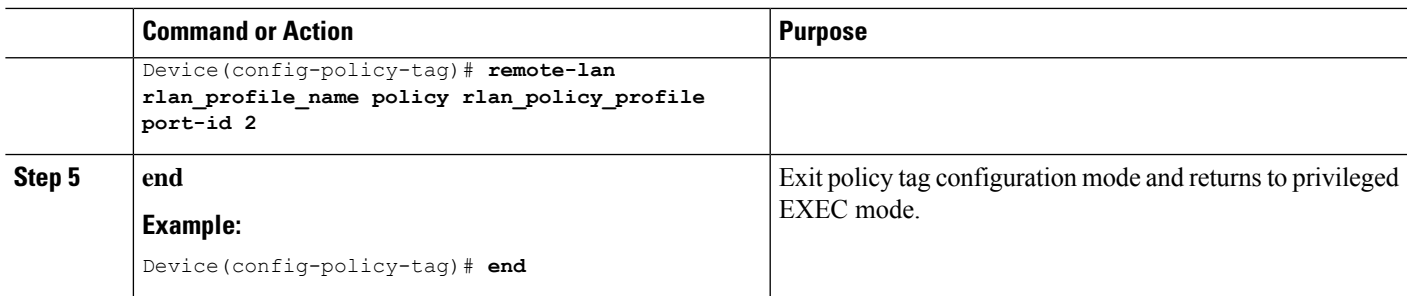

## **Attaching an RLAN Policy Tag to an Access Point (CLI)**

#### **SUMMARY STEPS**

- **1. enable**
- **2. configure terminal**
- **3. ap** *ap-ethernet-mac*
- **4. policy-tag** *policy-tag-name*
- **5. end**

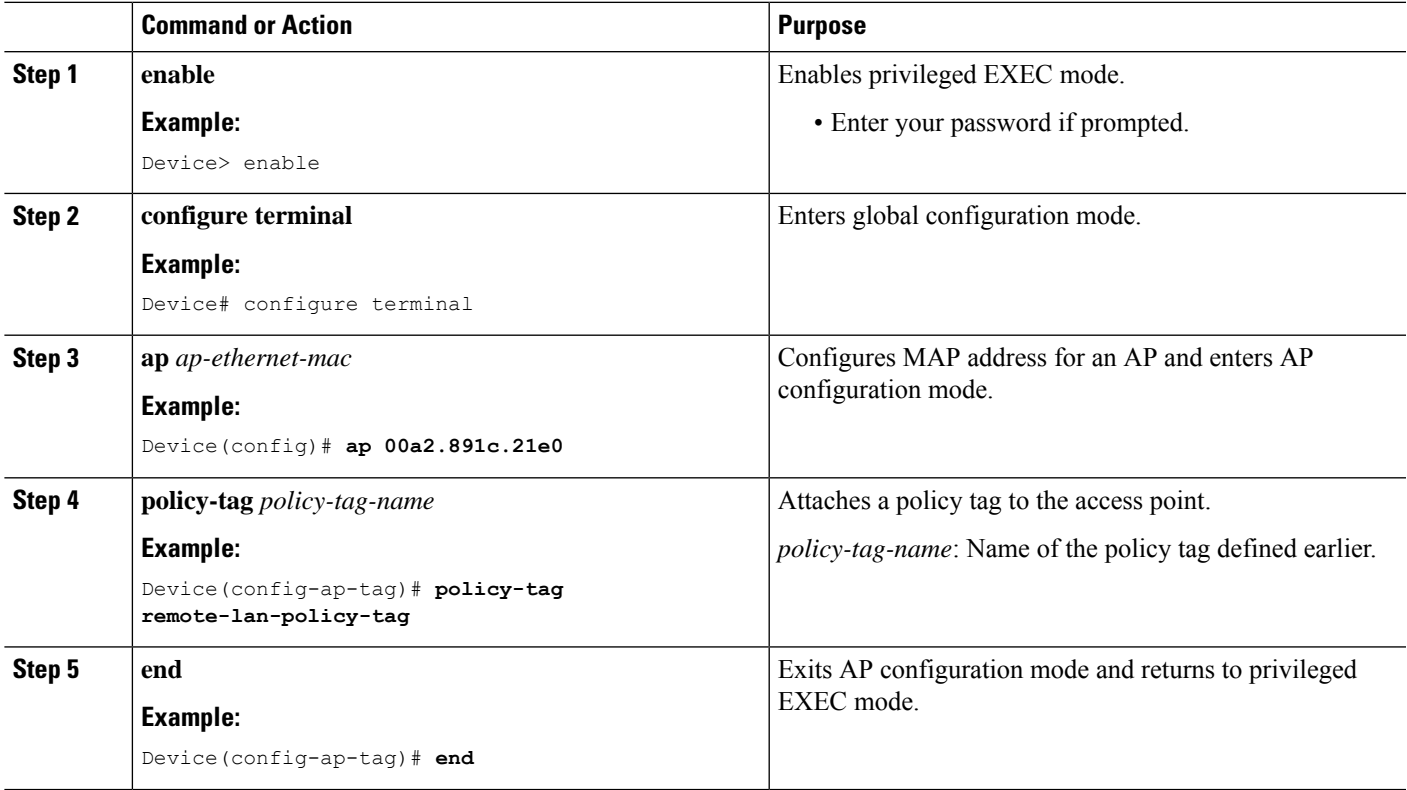

## <span id="page-9-0"></span>**Configuring Remote LANs (GUI)**

### **Creating RLAN Profile (GUI)**

**Step 1** Choose **Configuration > Tags & Profiles > Remote LAN**. **Step 2** Click **Add**. **Step 3** Enter the **Profile Name**, **RLAN ID** and enable or disable the **Status** toggle button. The name can be ASCII characters from 32 to 126, without leading and trailing spaces.

**Step 4** Click **Apply to Device**.

### **Configuring RLAN Profile Parameters (GUI)**

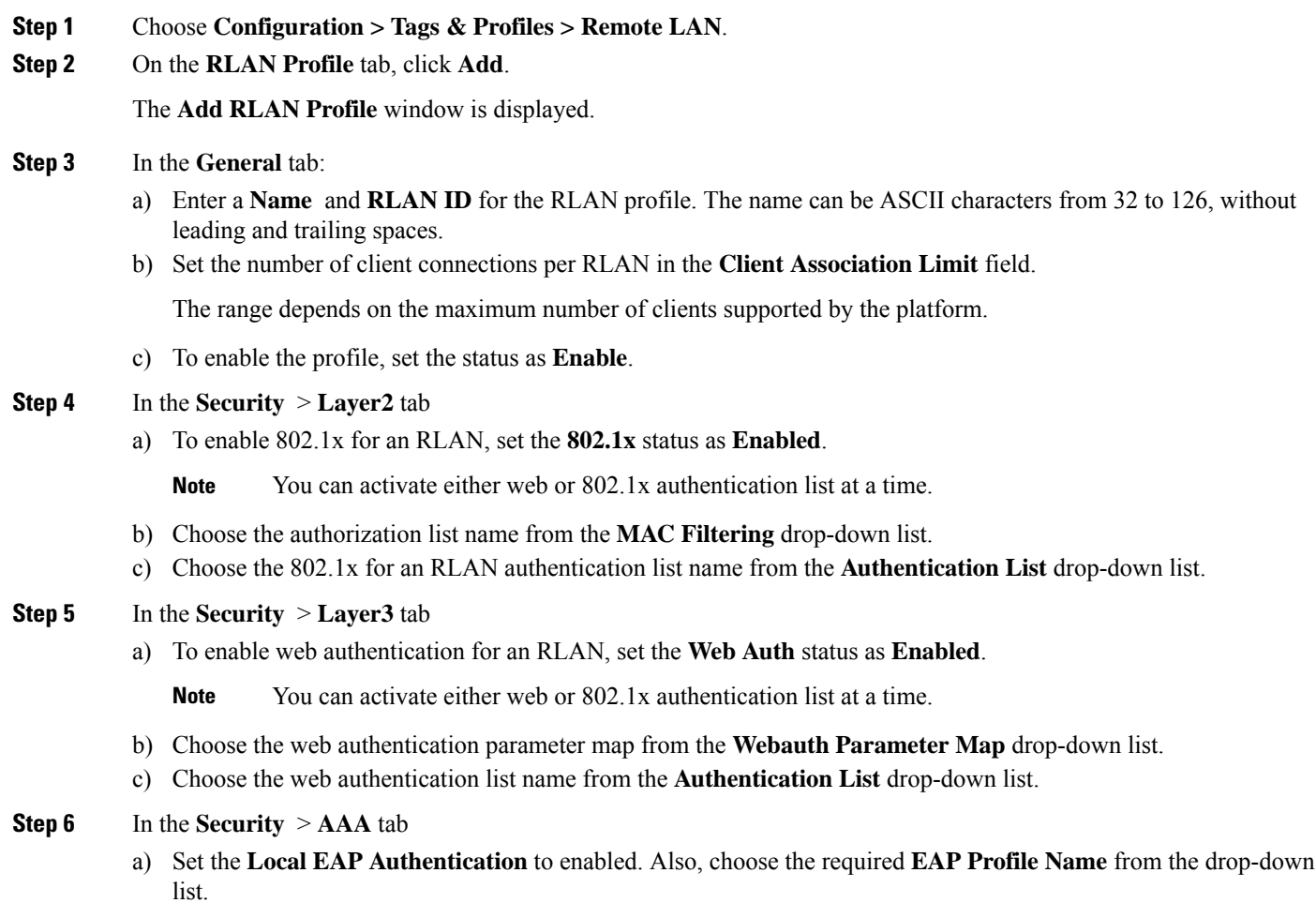

**Step 7** Save the configuration.

### **Creating RLAN Policy Profile (GUI)**

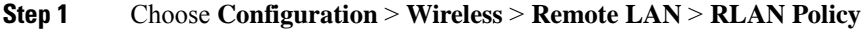

- **Step 2** Click **Add**.
- **Step 3** In the **General** tab, enter the **Policy Name**.
- **Step 4** Click **Apply to Device**.

### **Configuring RLAN Policy Profile Parameters (GUI)**

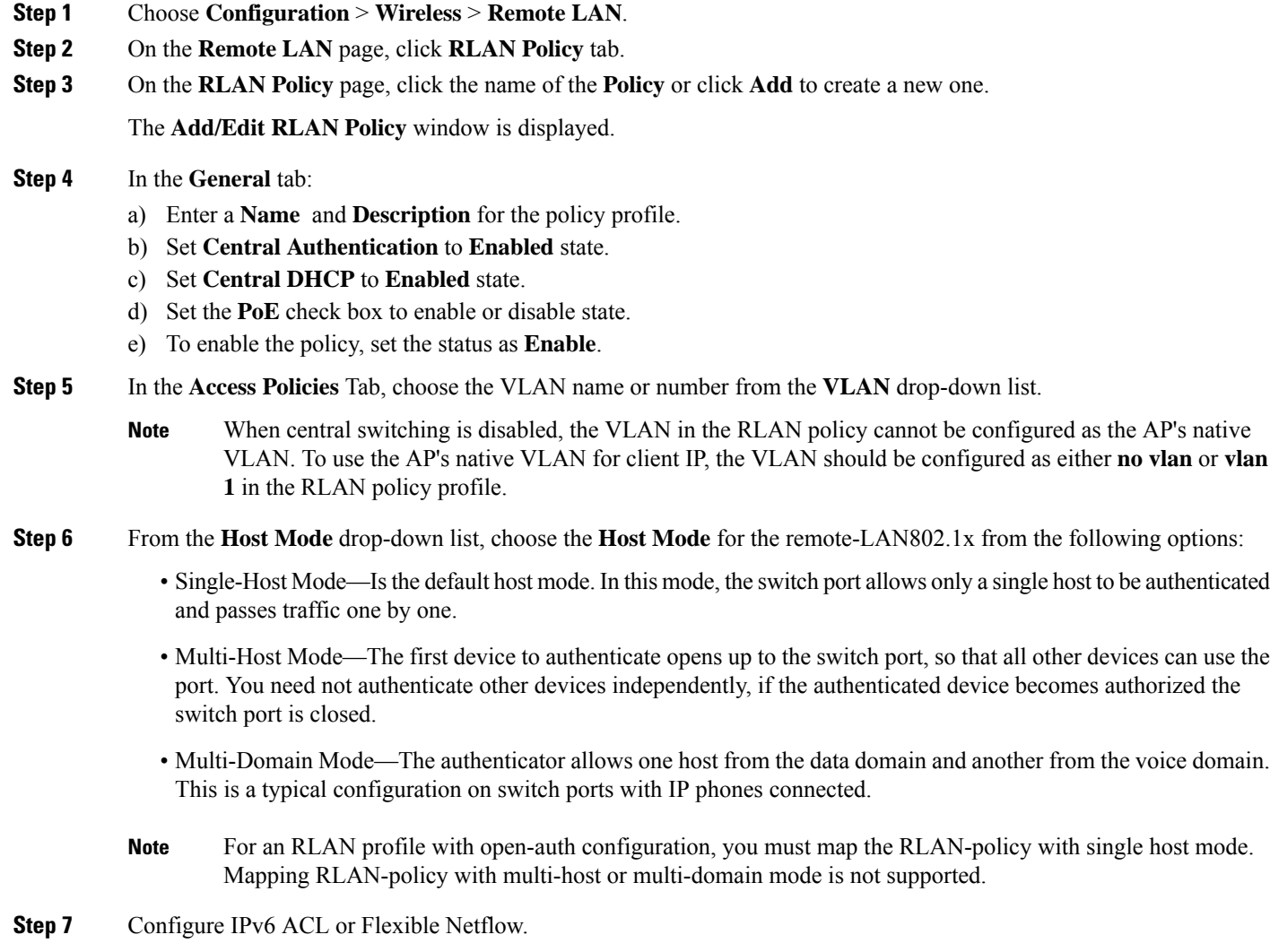

- Under the **Access Policies** > **Remote LAN ACL** section, choose the **IPv6 ACL** from the drop-down list.
- Under the **Access Policies** > AVC > **Flow Monitor IPv6** section, check the **Egress Status** and **Ingress Status** check boxes and choose the policies from the drop-down lists.

#### **Step 8** Click the **Advanced** tab.

- a) Configure the violation mode for Remote-LAN 802.1x from the **Violation Mode** drop-down list, choose the violation mode type from the following options:
	- Shutdown—Disables the port
	- Replace—Removes the current session and initiates authentication for the new host. This is the default behavior.
	- Protect—Drops packets with unexpected MAC addresses without generating a system message.
- b) Enter the **Session Timeout (sec)** value to define the client's duration of a session.

The range is between 20 and 86400 seconds.

- c) Under **AAA Policy Params** section, check the **AAA Override** check box to enable AAA override.
- d) Under the **Exclusionlist Params** section, check the **Exclusionlist** check box and enter the **Exclusionlist Timeout** value.

This sets the exclusion time for a client. The range is between 0 and 2147483647 seconds. 0 refers to no timeout.

**Step 9** Save the configuration.

### **Attaching Policy Tag to an Access Point (GUI)**

- **Step 1** Choose **Configuration > Wireless > Access Points**.
- **Step 2** Select the AP to attach the Policy Tag.
- **Step 3** Under the **Tags** section, use the **Policy** drop-down to select a policy tag.
- **Step 4** Click **Update & Apply to Device**.